Guide by Miles Nicholson

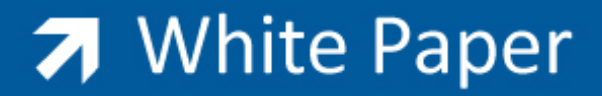

Passion Integrity Expertise Teamwork

## **Creating Your Own Filter on Reports**

All Electrical Designer Users

Electrical Designer produces a variety of reports. The reports can be customised using Crystal Reports 10 (ED2010)\* or if you have a valid software support contract through our support services.

However you can apply filters to reports to exclude or include specific information. As an example, when creating a bill of materials, you may want to filter out not only external items that are not your responsibility but also filter out consumable items such as terminals.

Let's take a look at how this can be achieved!

Select *Report Centre* Select *English* Select *Bills of Materials* Select *GRPDES1* Accept Select -Filters **Select** Select *New*

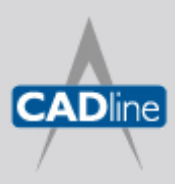

T: 01784 419922 E: sales@cadline.co.uk W: www.cadline.co.uk CADline Ltd, Northumberland House, Drake Avenue, Staines, Middlesex, TW18 2AP

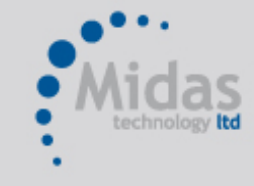

T: 01293 774442 E: sales@midastechnology.co.uk W: www.midastechnology.co.uk Midas Technology Ltd, Gatwick House, Peeks Brook Lane, Horley, RH6 9ST

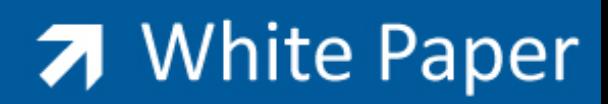

Passion Integrity Expertise Teamwork

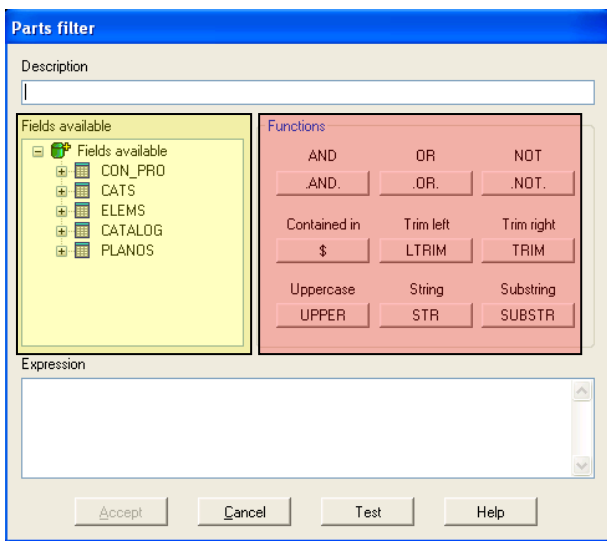

The available databases that are analysed for the report information

### The expressions that can be used

By each database there is a **+** that expands the selection.

In this example we need to filter out a zone with the word "EXTERNAL" and filter out any type of component defined as a terminal.

\*ED2009 and earlier uses Crystal reports 8.5

### Let's start with the EXTERNAL Zone.

Select CON\_PRO > LUGAR (this is the components database field for ZONE)

The Expression will be **CON\_PRO‐>LUGAR**

Type <> after the expression to mean the value is both less and more than the value defined in ""

Type after the expression **"EXTERNAL"** (the "" indicate text information)

The expression will now be **CON\_PRO‐>LUGAR <> = "EXTERNAL"**

You can text the filter at any time by selecting  $\frac{1}{\sqrt{1-\frac{1}{c}}\cos\theta}$ 

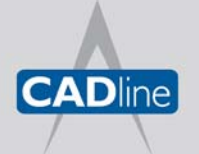

T: 01784 419922 E: sales@cadline.co.uk W: www.cadline.co.uk CADline Ltd, Northumberland House, Drake Avenue, Staines, Middlesex, TW18 2AP

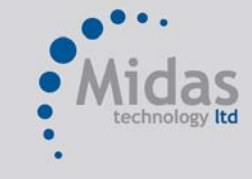

T: 01293 774442 E: sales@midastechnology.co.uk W: www.midastechnology.co.uk Midas Technology Ltd, Gatwick House, Peeks Brook Lane, Horley, Surrey, RH6 9ST

# **7** White Paper

Passion Integrity Expertise Teamwork

The database fields will be an alien to the majority of users. The database fields are listed in the technical manual on your install CD or download.

For > ED2009 you can also view any of the databases to see the information that is held in each field by typing *VERDBF* at the AutoCAD Command line

### Now the filtering of the terminals.

Select the expression AND ((this adds)(you can also add a space character for clarity of you wish)

Select ELEMS > REC\_DES (this is the symbols database field for symbol type)

Type after the expression **= 14**

Repeat so that you add " .AND. ELEMS‐>REC\_DES = 99"

- 14 = Terminal
- 99 = Fused terminal (Terminals which do not continue the wire value through the terminal)

#### The expression will now be

**CON\_PRO‐>LUGAR <> "EXTERNAL" .AND. ELEMS‐>REC\_DES =14 .AND. ELEMS‐>REC\_DES = 99**

Type a *Description* of "Excludes External Components & Terminals"

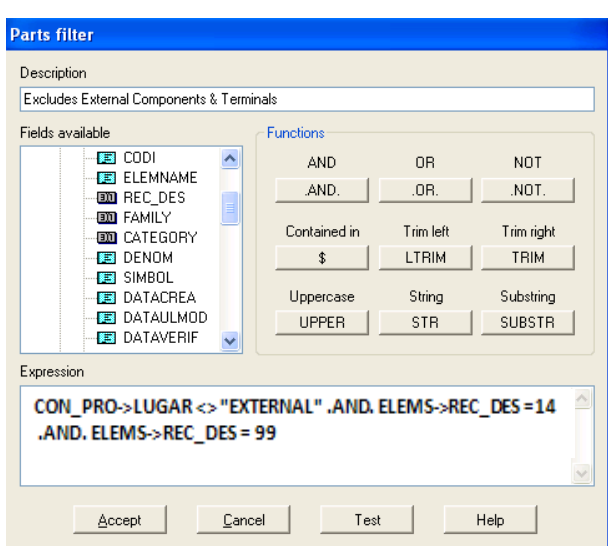

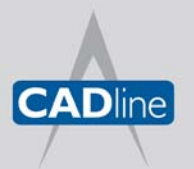

T: 01784 419922 E: sales@cadline.co.uk W: www.cadline.co.uk CADline Ltd, Northumberland House, Drake Avenue, Staines, Middlesex, TW18 2AP

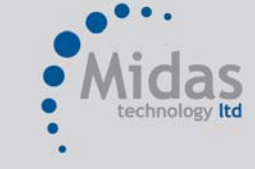

T: 01293 774442 E: sales@midastechnology.co.uk W: www.midastechnology.co.uk Midas Technology Ltd, Gatwick House, Peeks Brook Lane, Horley, Surrey, RH6 9ST

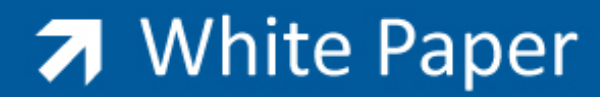

Passion Integrity Expertise Teamwork

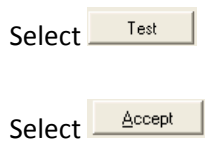

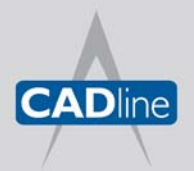

T: 01784 419922 E: sales@cadline.co.uk W: www.cadline.co.uk

CADline Ltd, Northumberland House, Drake Avenue, Staines, Middlesex, TW18 2AP

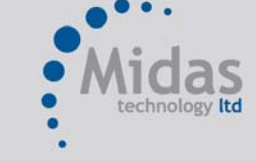

T: 01293 774442 E: sales@midastechnology.co.uk W: www.midastechnology.co.uk Midas Technology Ltd, Gatwick House, Peeks Brook Lane, Horley, Surrey, RH6 9ST